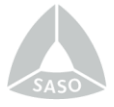

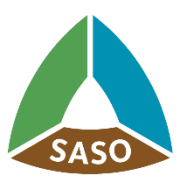

المواصفات السعودية Saudi Standards

# **خطوات التقديم للحصول على عالمة الجودة السعودية Steps to apply for the Saudi Quality Mark**

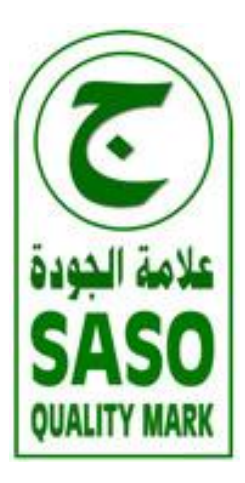

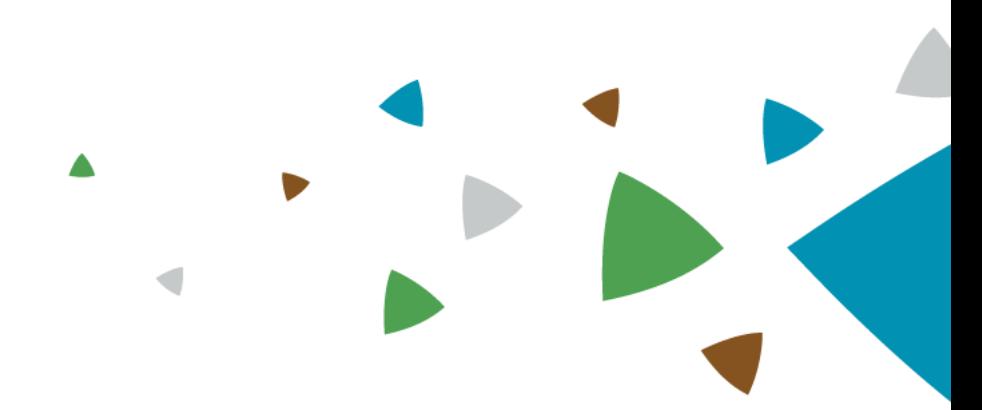

الهيئة السعودية للمواصفات والمقاييس والجودة

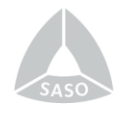

- -1 الدخول على الموقع االلكتروني للهيئة السعودية للمواصفات والمقاييس والجودة: [http://www.saso.gov.sa](http://www.saso.gov.sa/)
	- -2 النقر على أيقونة "**الخدمات االلكترونية**":

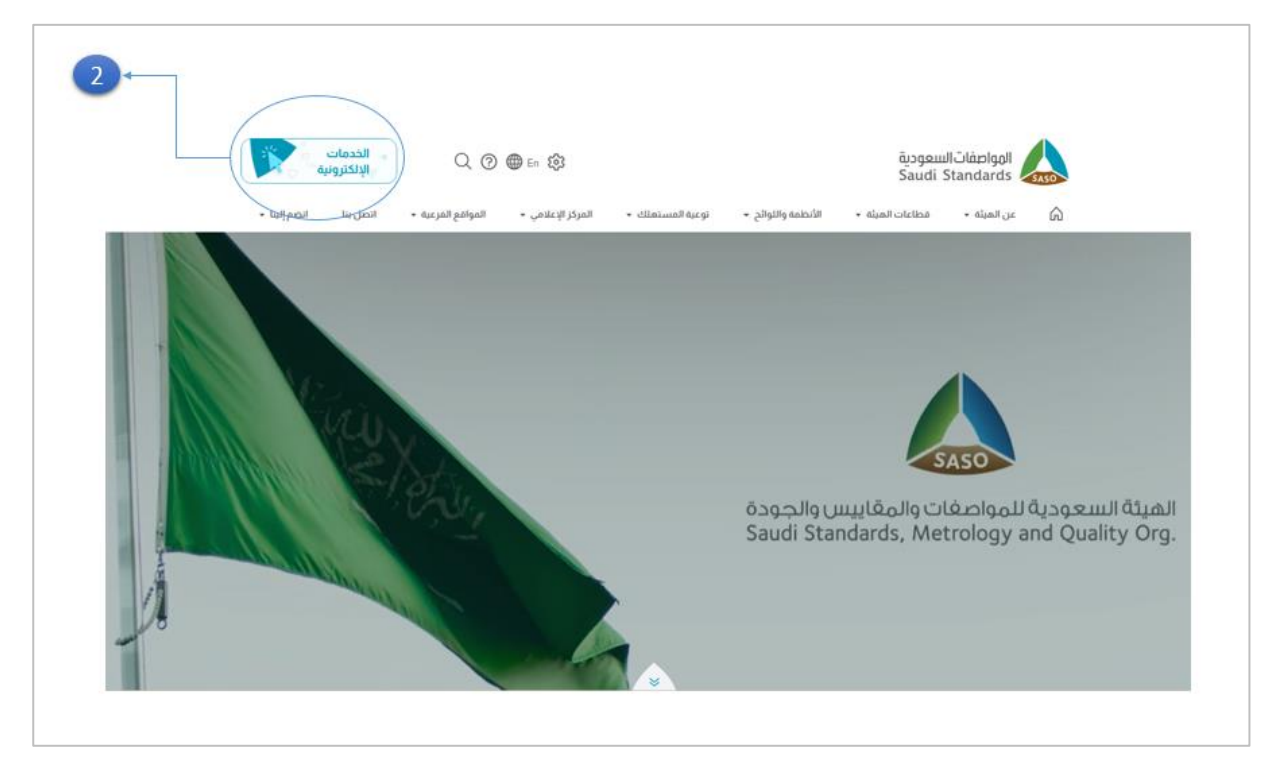

-3 اختيار خدمة **"عالمة الجودة"**:

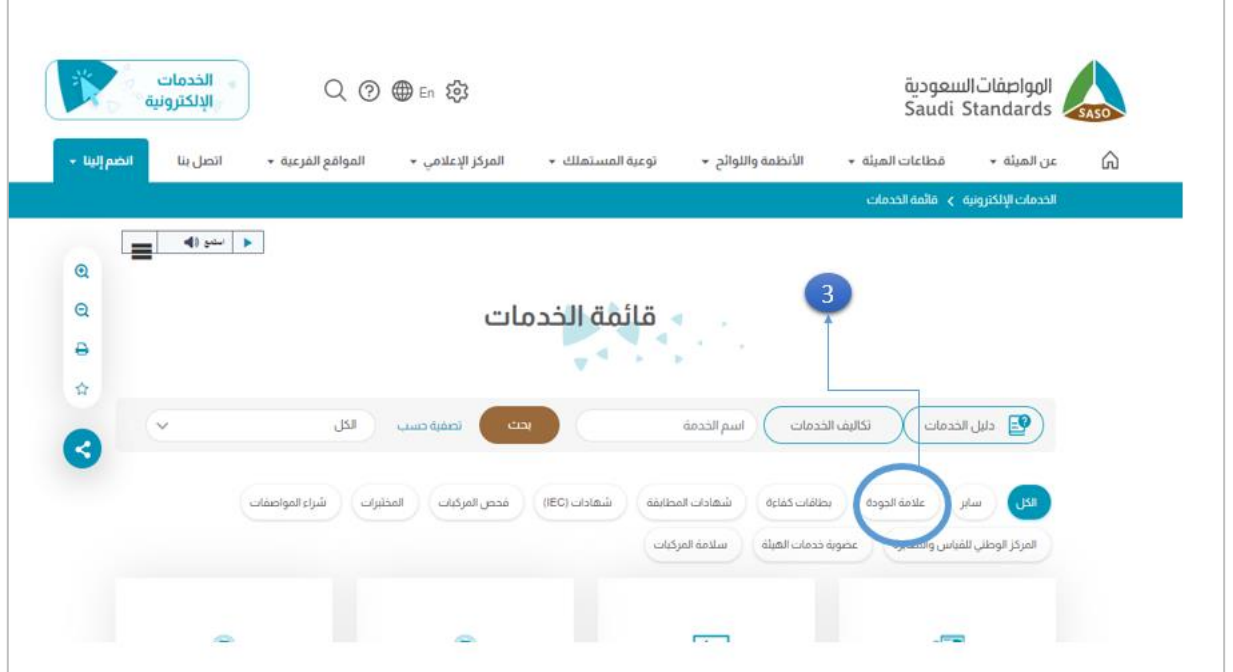

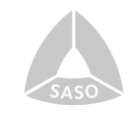

-4 اختيار خدمة "**منح ترخيص عالمة الجودة**":

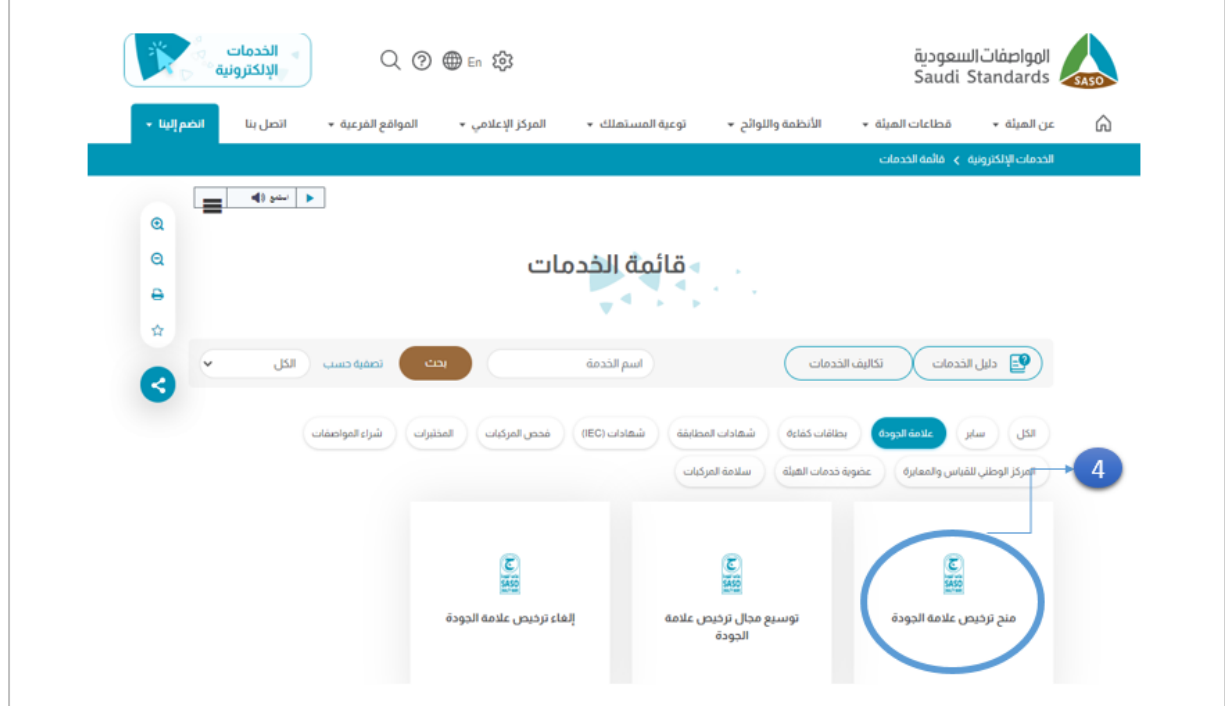

-5 االطالع على وصف ومتطلبات خدمة منح عالمة الجودة.

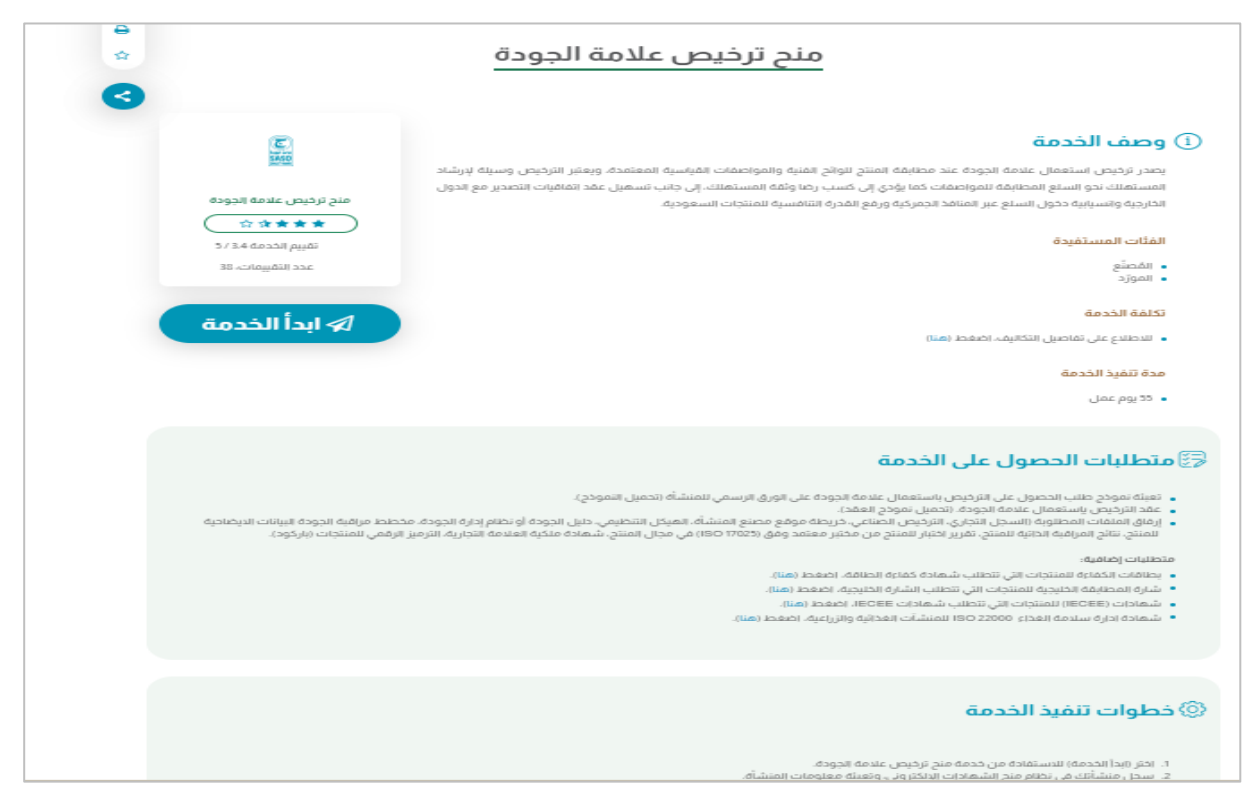

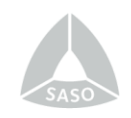

#### واالطالع على الوثائق المرفقة، وهي:

- الالئحة العامة لعالمة الجودة السعودية.
	- عقد ترخيص عالمة الجودة السعودية.
- إجراء منح عالمة الجودة السعودية للمنتج ذات العالقة.

#### ومن ثم تحميل: **نموذج طلب الحصول على عالمة الجودة وتعبئة النموذج بشكل كامل**.

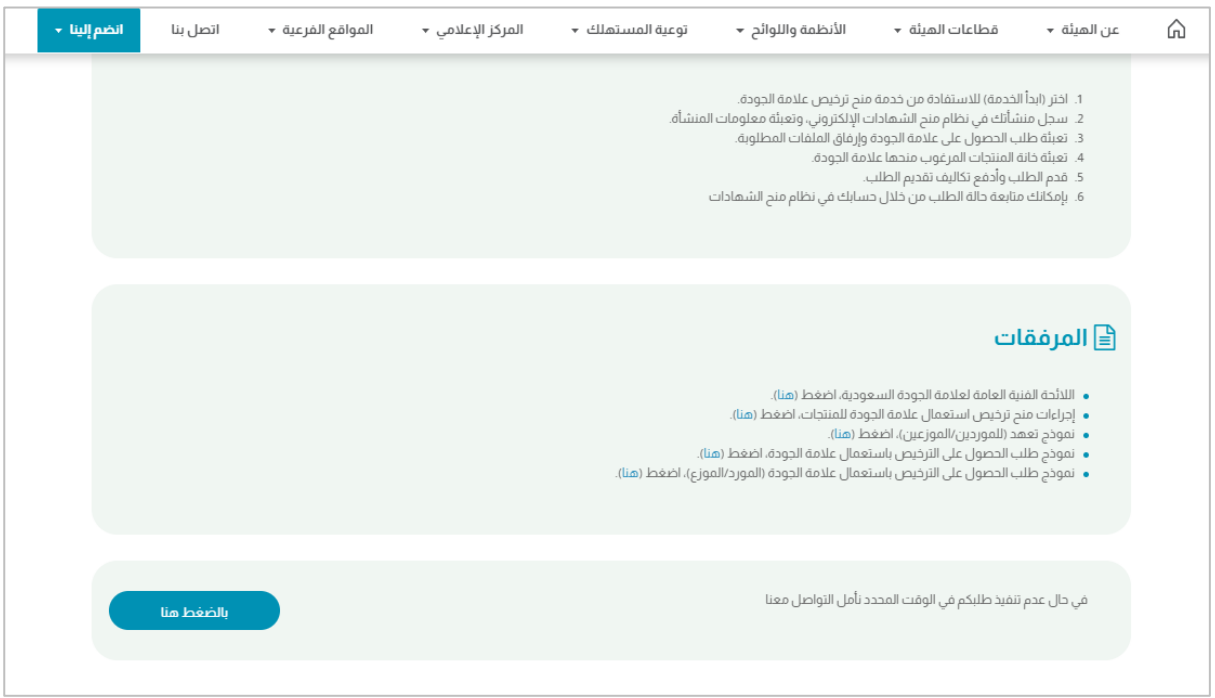

## -6 النقر على أيقونة **"ابدأ الخدمة"**:

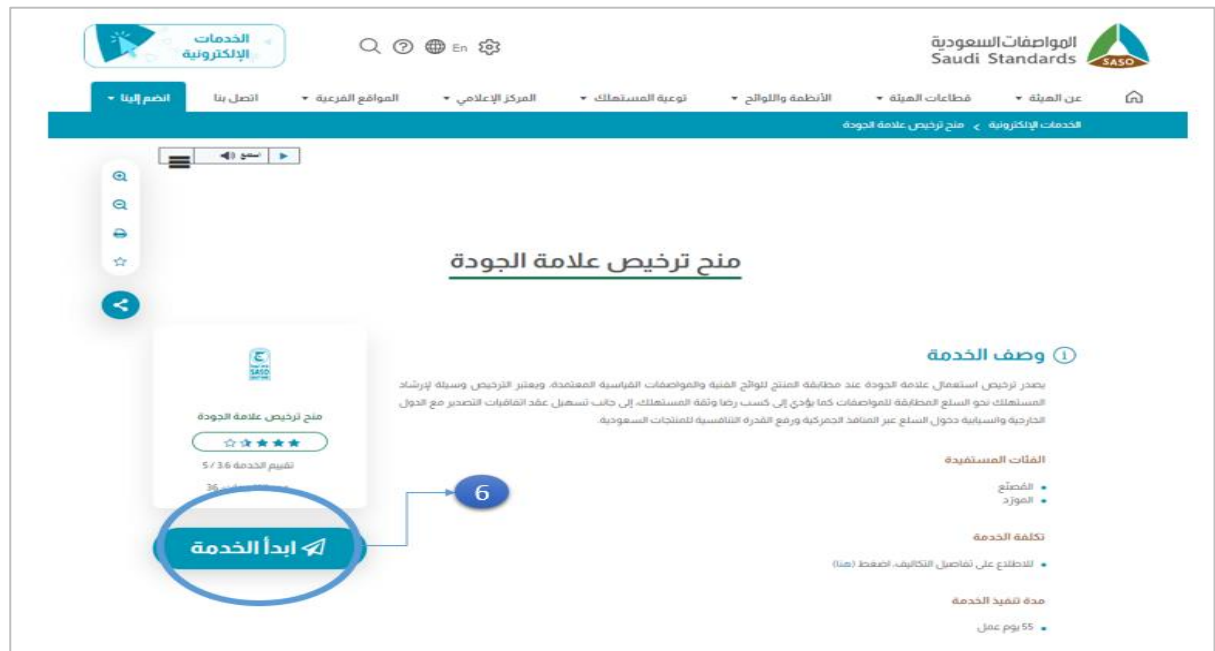

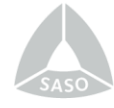

-7 ثم الدخول على نظام منح الشهادات، ويتم النقر على أيقونة **"تسجيل منشأة جديدة"**:

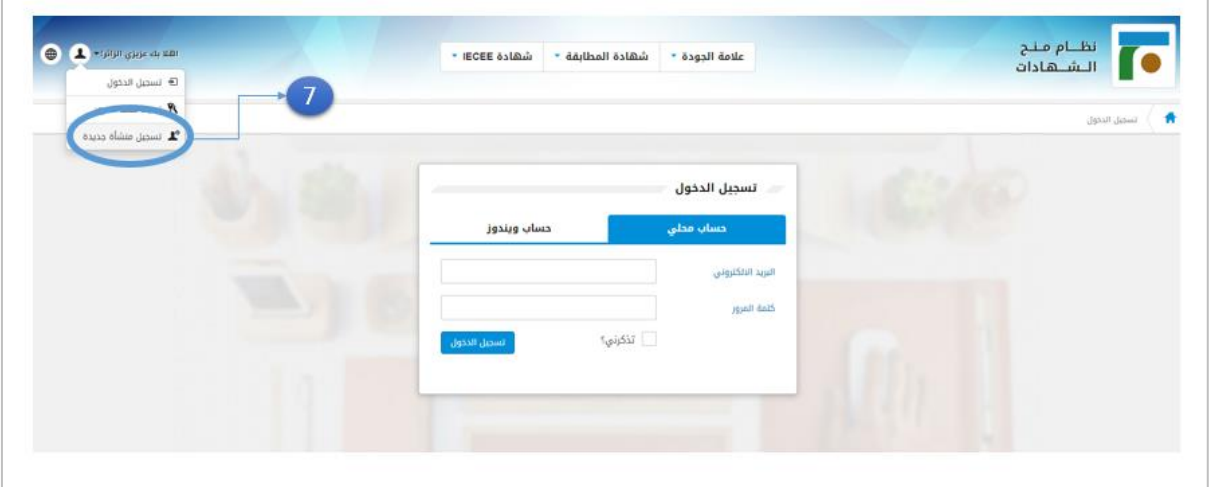

-8 اختيار نوع المنشأة المتقدمة بالطلب، وذلك بالنقر على أيقونة **"مصنع/مستورد محلي"** للمنشآت داخل المملكة أو النقر على أيقونة " مصنع/مص َدر خارجي "للمنشآت المتقدمة من خارج المملكة:

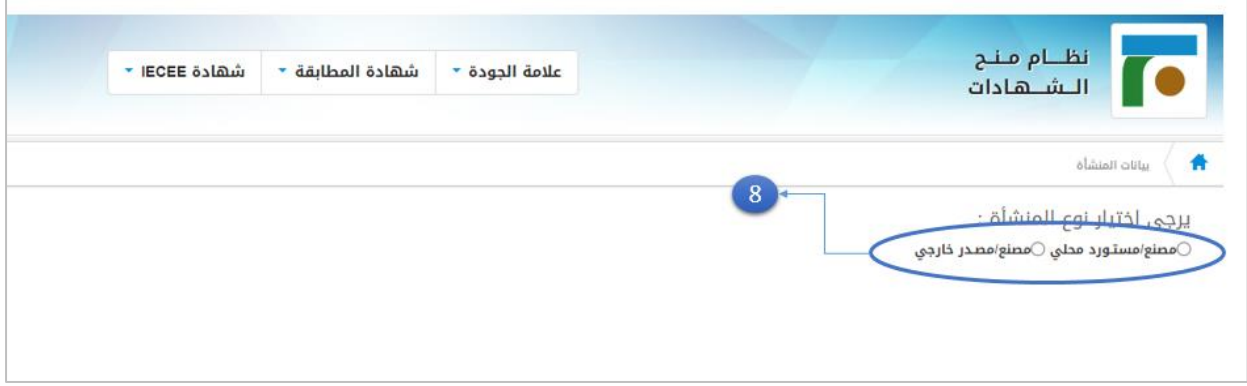

-9 تعبئة جميع البيانات المطلوبة في الصفحة اإللكترونية **"بيانات المنشأة "**:

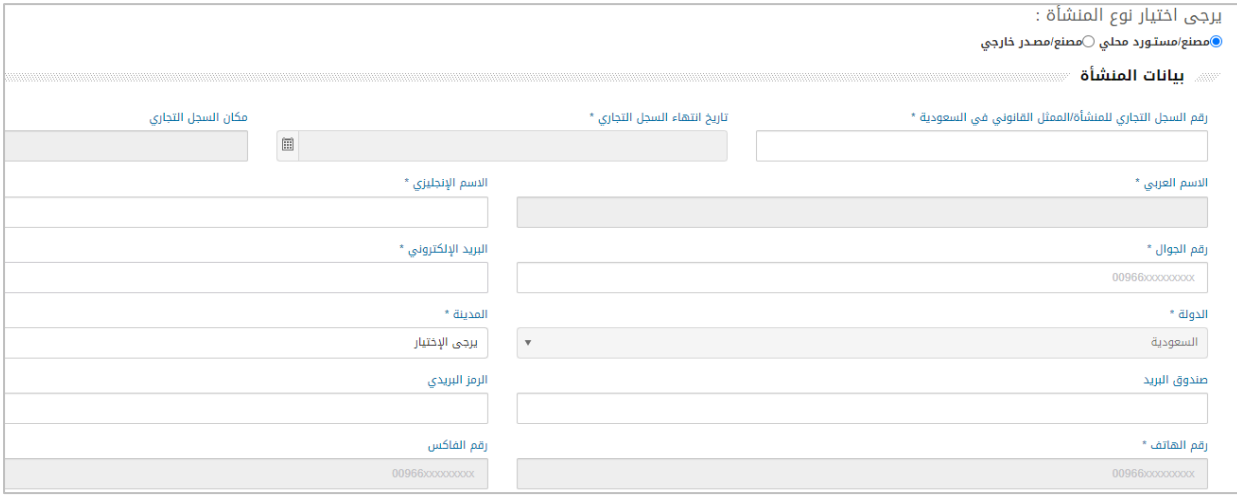

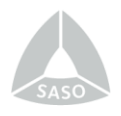

-10 تم إرسال رسالة تفعيل تحتوي على كلمة المرور إلى البريد االلكتروني المسجل سابقا في بيانات المنشأة، يتم الدخول على البريد اإللكتروني وتفعيل الحساب، من ثم النقر على أيقونة **" الذهاب إلى صفحة الدخول "**:

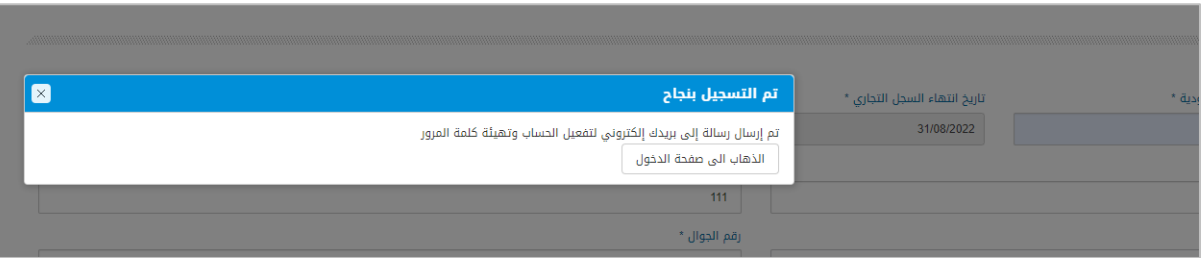

-11 من خالل صفحة الدخول لنظام منح الشهادات يتم النقر على أيقونة **"حساب محلي"** وتعبئة بيانات الدخول **" البريد اإللكتروني وكلمة المرور "**:

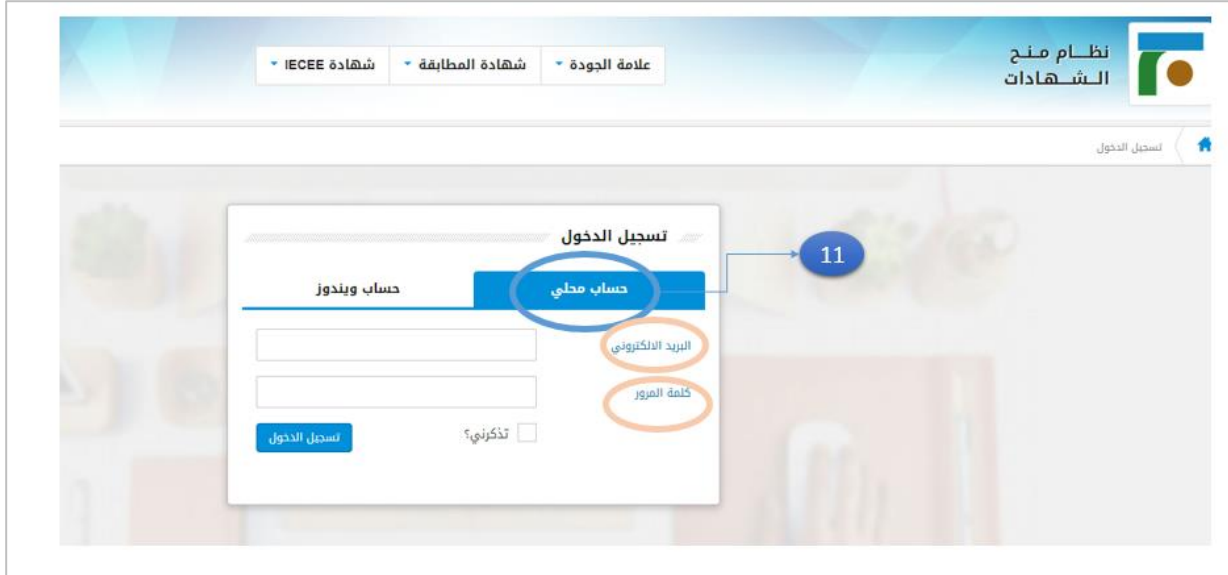

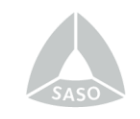

-12 النقر على أيقونة **" تقديم "**:

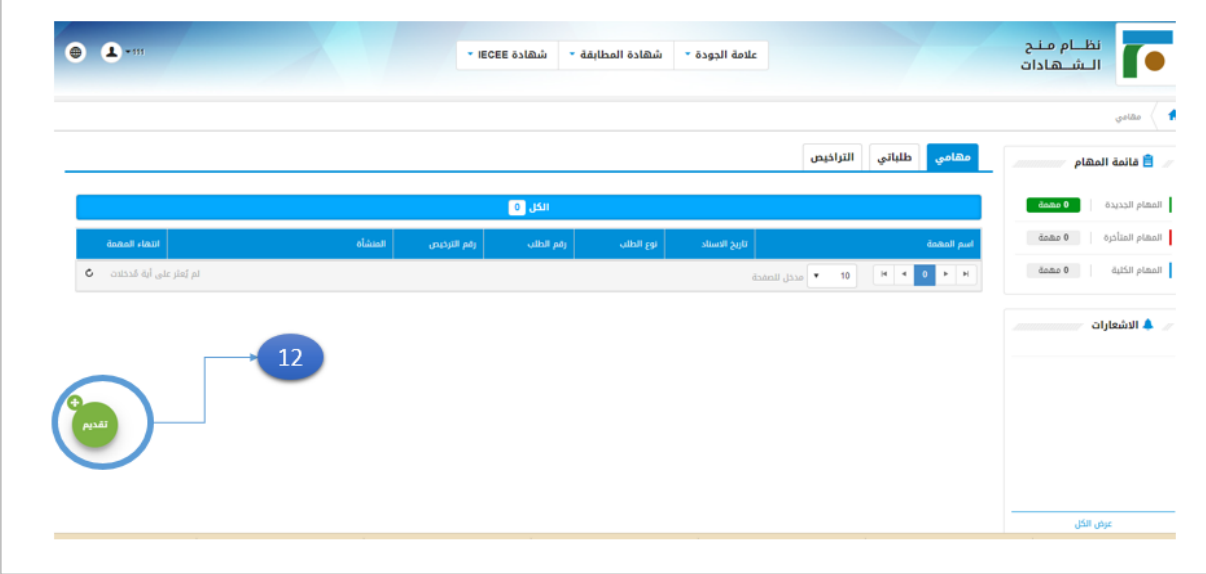

-13 النقر على أيقونة **"طلب منح ترخيص عالمة الجودة"** :

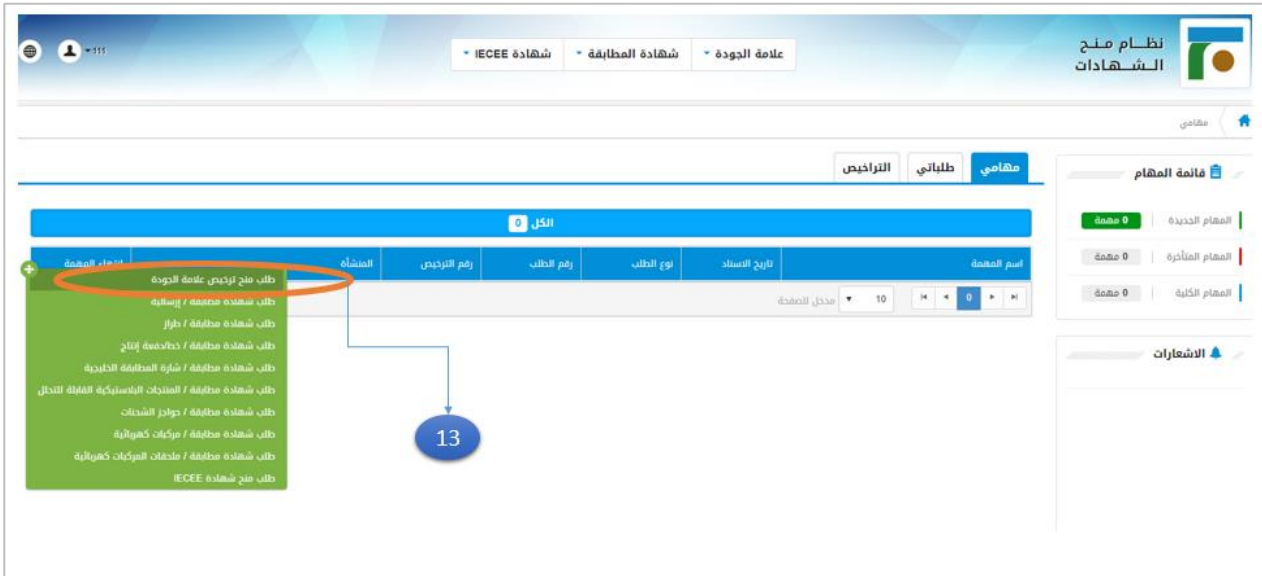

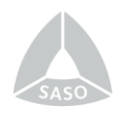

-14 االطالع على مراحل سير اإلجراء والموافقة على الشروط واألحكام ومن ثم النقر على أيقونة **"التالي"**:

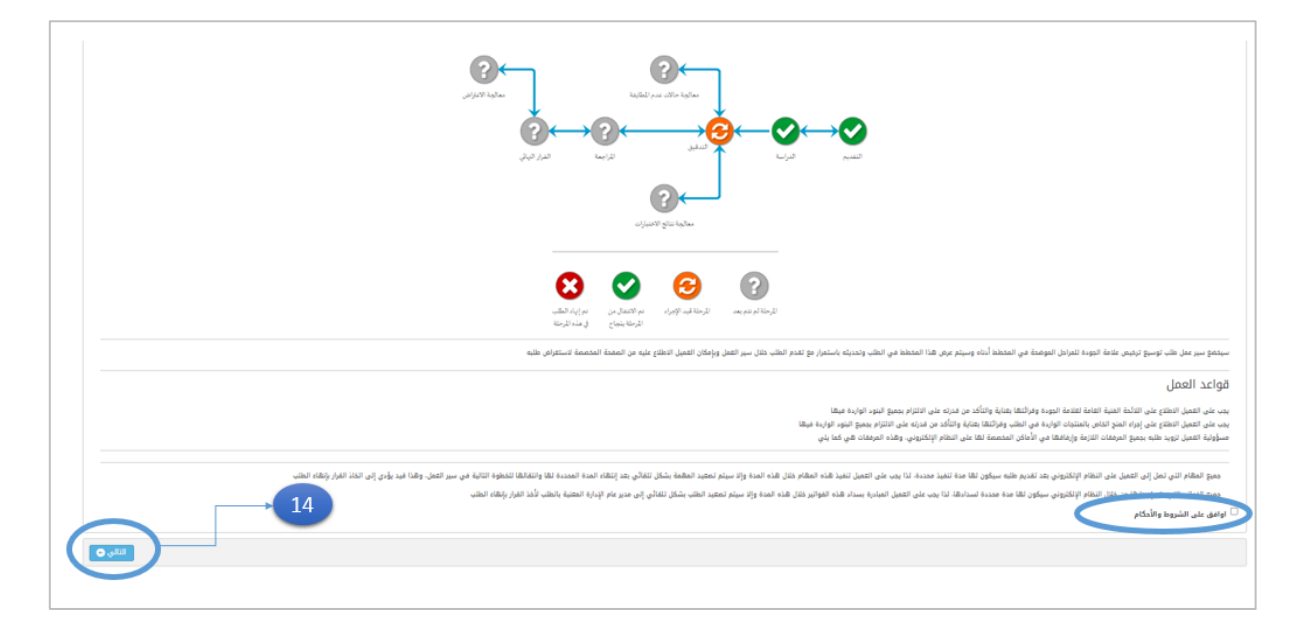

-16 في المرحلة الخاصة بتعبئة معلومات المنشأة، يتم تعبئة بيانات المنشأة ومن ثم النقر على أيقونة **"التالي"**:

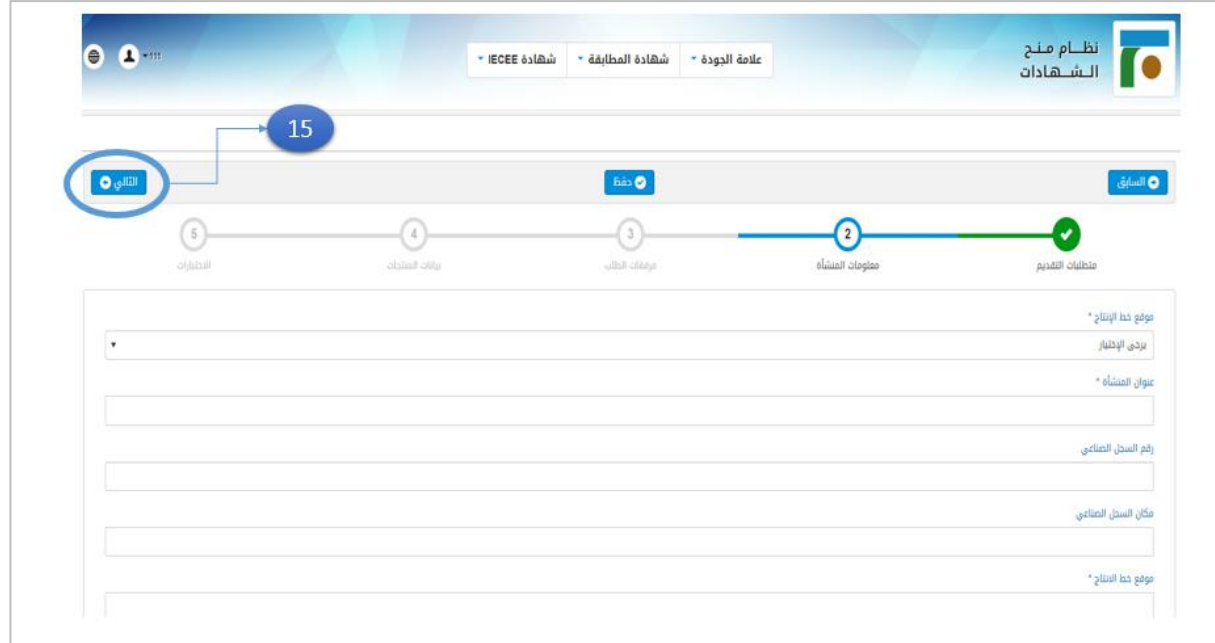

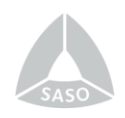

-17 في المرحلة الخاصة بمرفقات الطلب، يتم ارفاق جميع الوثائق والسجالت المطلوبة ومن ثم النقر على أيقونة **"التالي":**

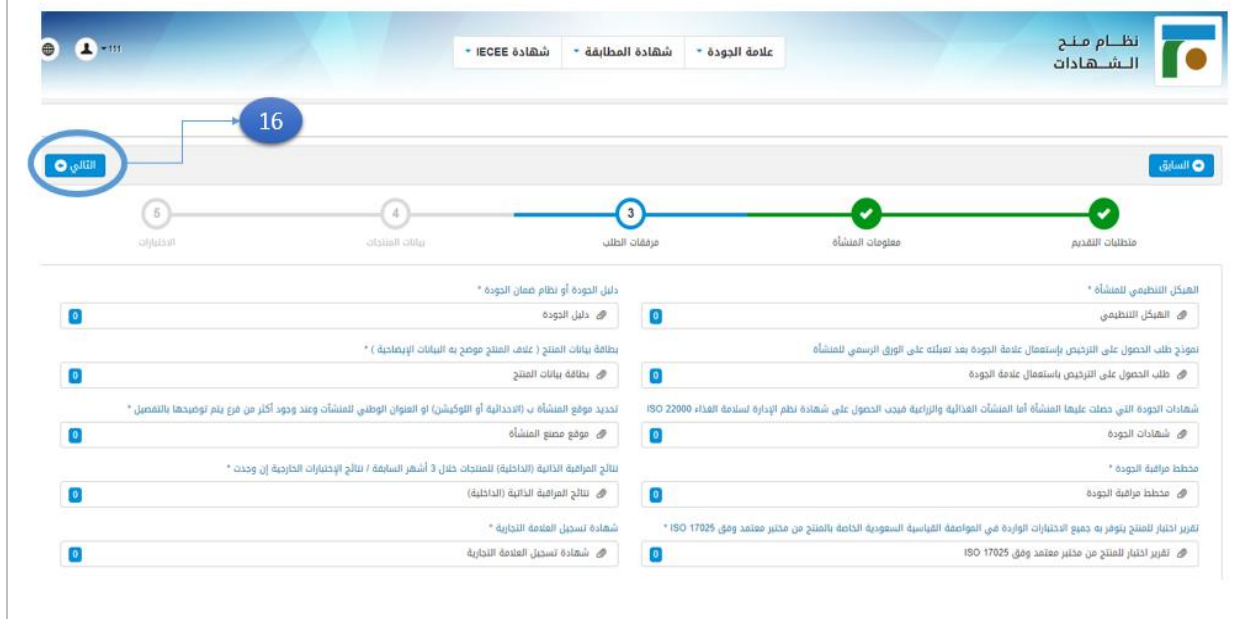

### -18 في المرحلة الخاصة بتعبئة بيانات المنتجات، يتم تعبئة البيانات المطلوبة كالتالي:

- اختيار القطاع الذي ينتمي اليه المنتج )قطاع التشييد، قطاع الكهرباء، ........(.
- اختيار اجراء منح عالمة الجودة الخاص بالمنتج المطلوب له الترخيص باستعمال عالمة الجودة.
	- كتابة المواصفات القياسية الخاصة بالمنتج.
- بعد استكمال الخطوات السابقة يتم النقر على أيقونة "**إضافة منتج**" واختيار المنتجات واألصناف من القوائم المنسدلة وكتابة المقاسات والعالمات التجارية وأرقام الباركود.

بعد اضافة جميع المنتجات المطلوبة يتم النقر على ايقونة "**التالي**":

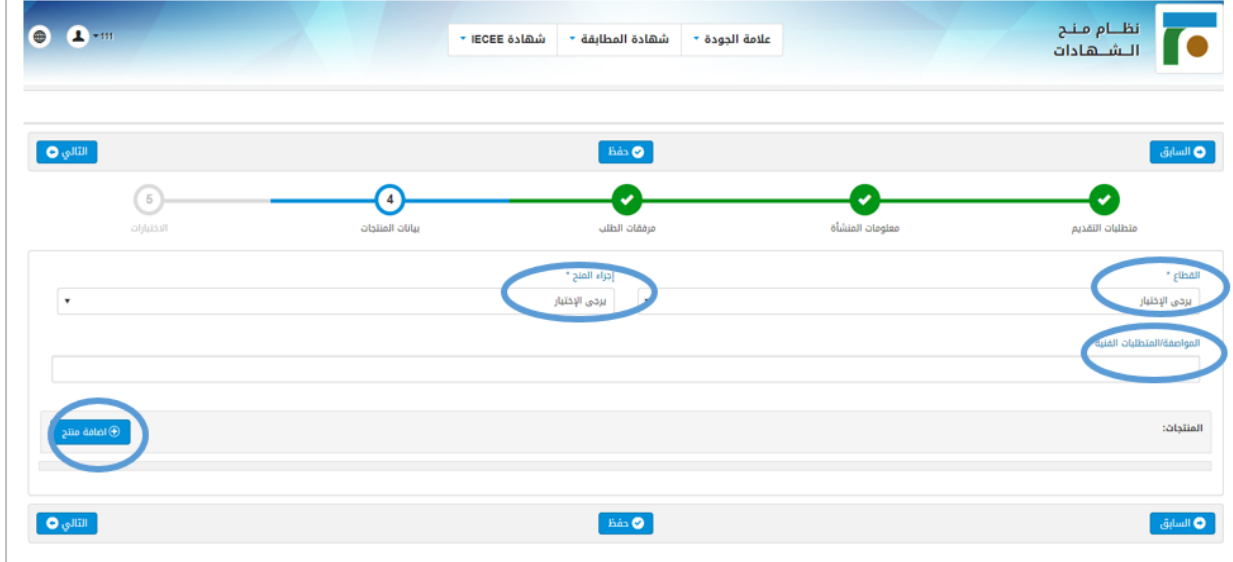

**9**

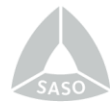

-19 في المرحلة الخاصة باالختبارات، يتم تعبئة الحقول الخاصة باالختبارات التي تجرى في مختبرات المنشأة على المنتج النهائي وفق المواصفة القياسية ذات العالقة وتحديد إمكانية اجراءها، وتحديد االختبارات التي تجرى خارج المنشأة )في المختبرات المعتمدة) وكتابة أسماء هذه المختبرات.

ം -<br>RCEE 6518.5 .<br>علامة الجودة \* شهادة المطابقة \*  $\odot$ 

بعد تعبئة جميع الحقول المطلوبة يتم النقر على ايقونة )**إنهاء**(:

-20 من خالل االشعار الخاص بإقرار صحة البيانات، يتم النقر على االيقونة الخاصة بصحة جميع البيانات ومن ثم النقر على ايقونة **"موافق"**:

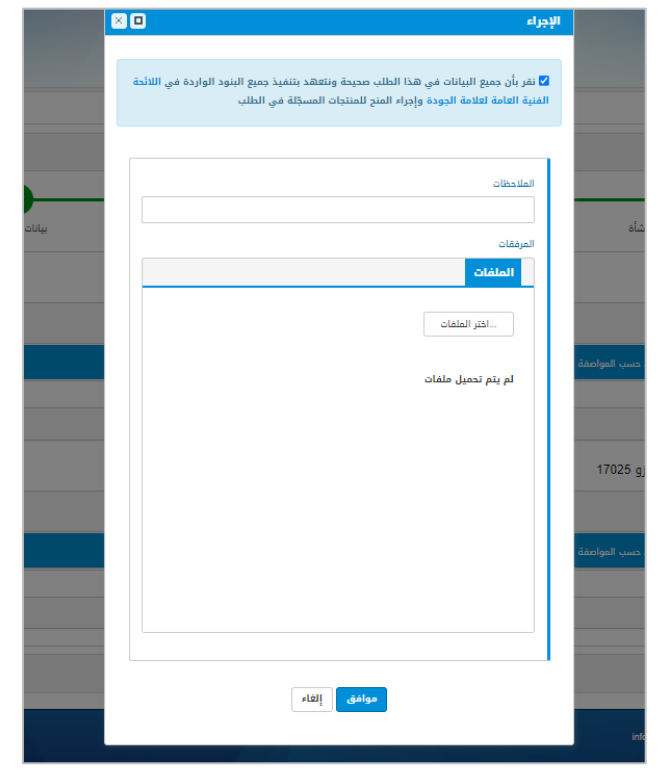

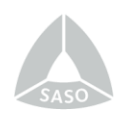

-21 تم استكمال جميع الخطوات المطلوبة وأرسال الطلب وبانتظار سداد تكاليف تقديم الطلب، ولمعرفة تفاصيل الفاتورة، يتم النقر على أيقونة **"طلباتي"** ومن ثم النقر على أيقونة برقم الطلب الذي تم تقديمه:

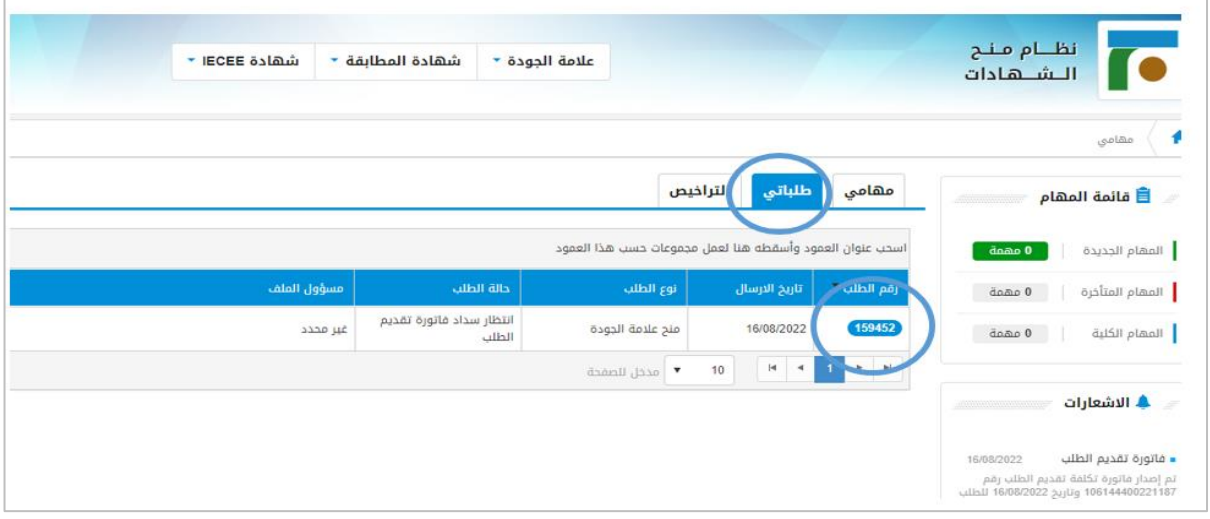

# -22 النقر على أيقونة **"سجل الفواتير"** :

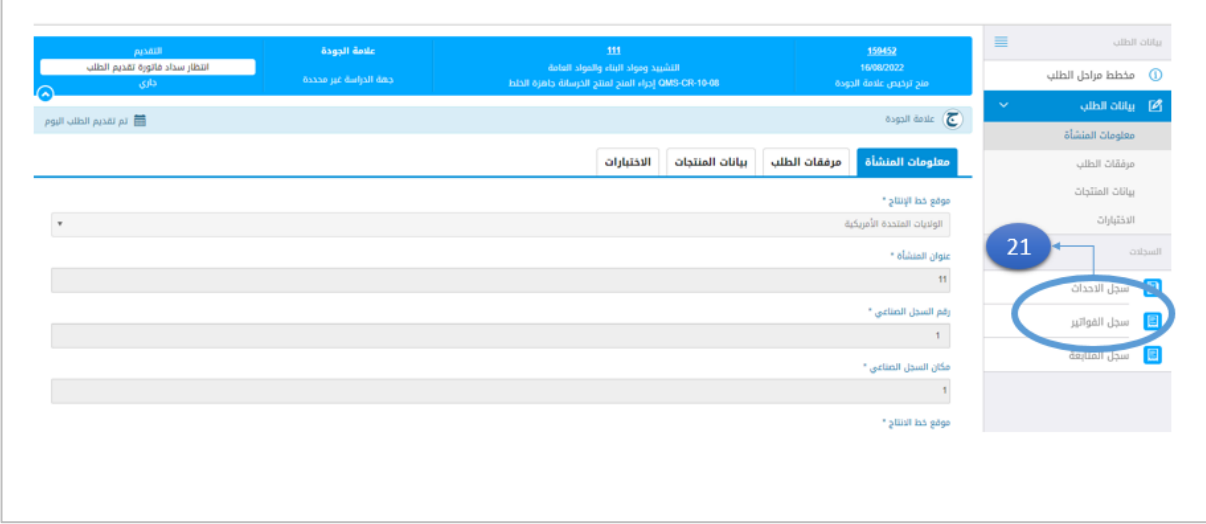

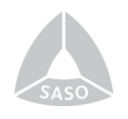

-23 االطالع على فاتورة تكاليف تقديم الطلب واختيار طرق السداد المتاحة )سداد،

فيزا,.... الخ):

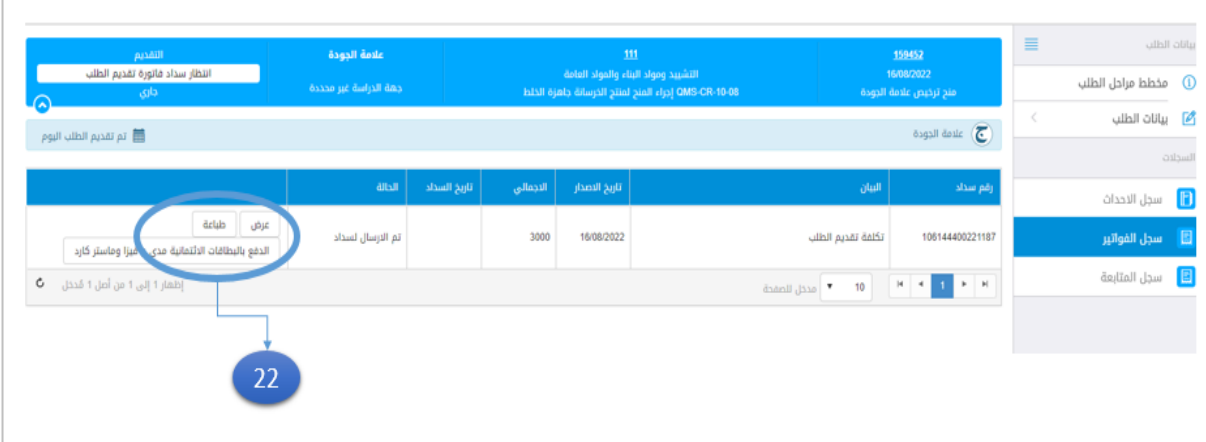

 بعد سداد التكاليف المطلوبة، واستكمال جميع الخطوات الموضحة سابًقا، يتم تحويل الطلب بشكل تلقائي إلى ادارة عالمة الجودة السعودية الستكمال إجراءات الحصول على ترخيص عالمة الجودة السعودية.

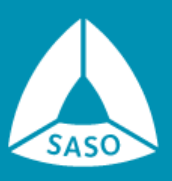

المواصفات|لسعودية<br>Saudi Standards

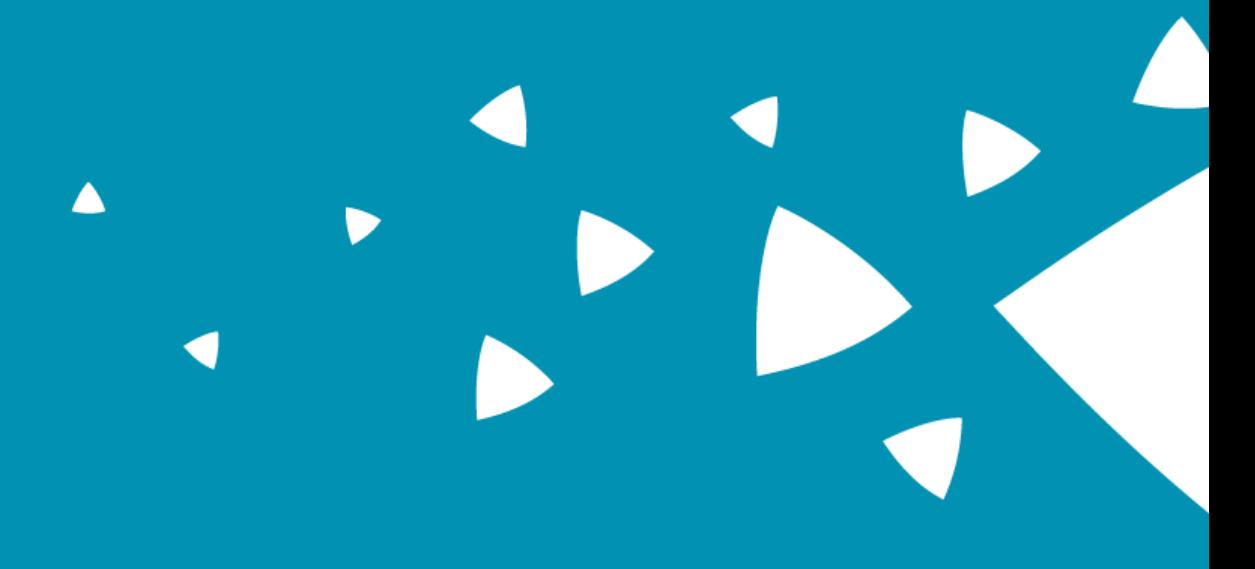

@SAS0GOV